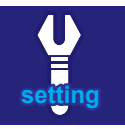

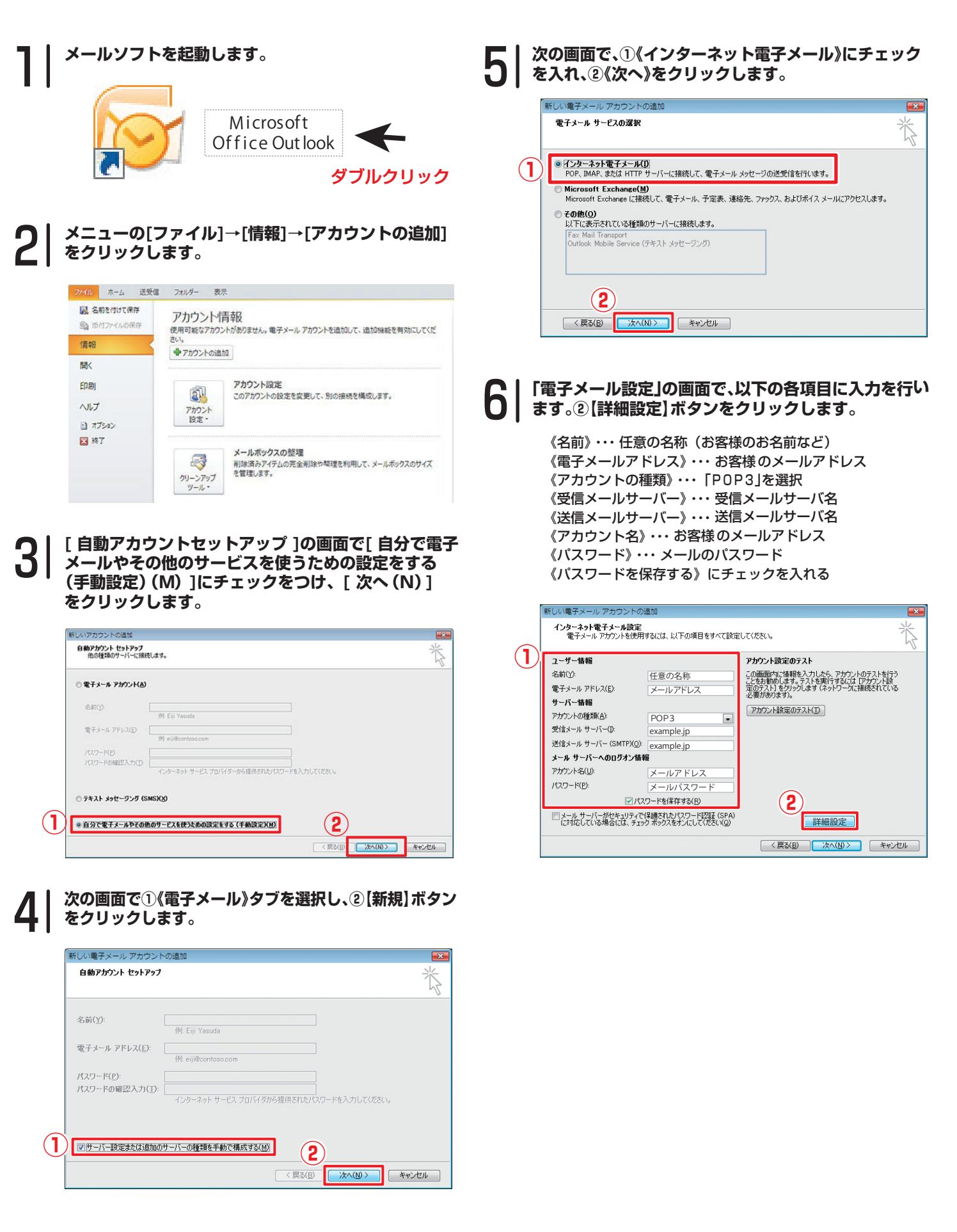

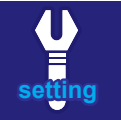

**「インターネット電子メール設定」の画面が表示されまし たら、①【送信サーバー】タブを選択します。 ②《このサーバー(SMTP)は認証が必要》、③受信メール サーバーと同じ設定を使用するにチェックを入れます。 ④【詳細設定】タブを選択します。**

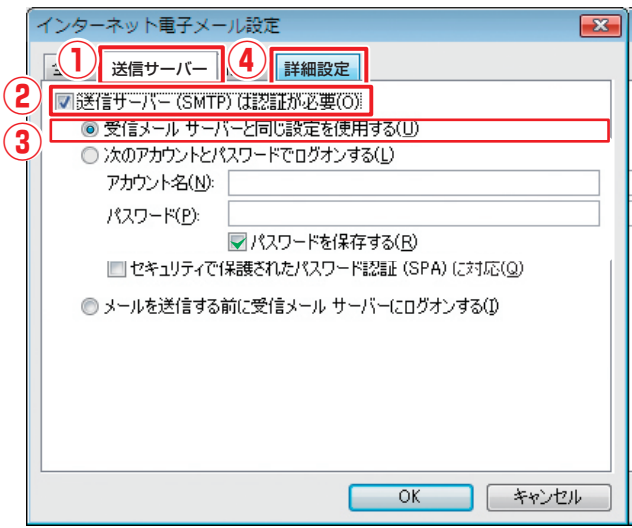

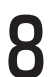

**①《送信サーバー(SMTP)》を から に変更し、 ②【OK】ボタンをクリックします。**

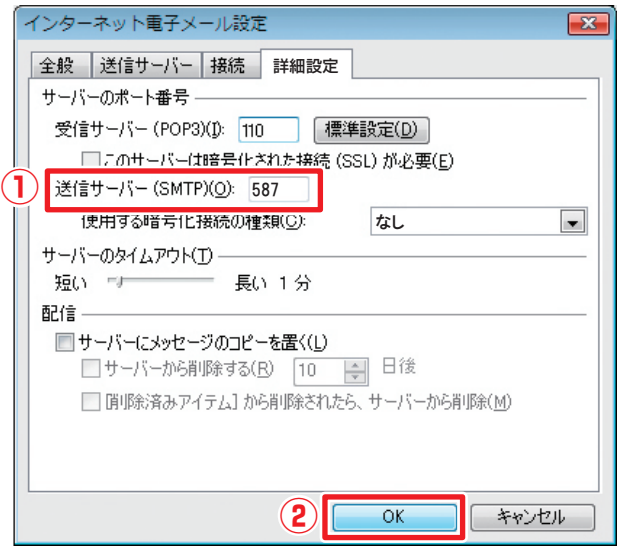

**再度 「電子メールアカウント」の画面が表示されます ので、①【次へ】ボタンをクリックします。**

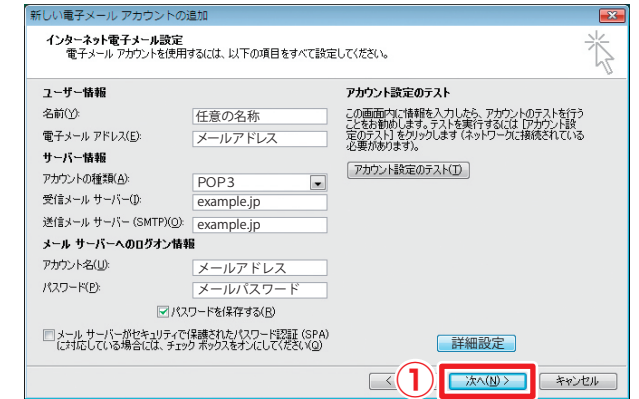

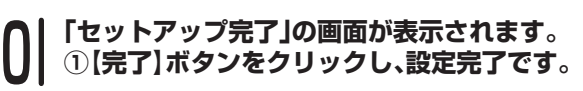

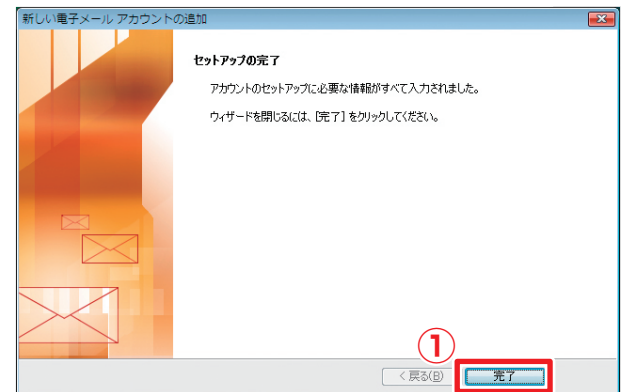